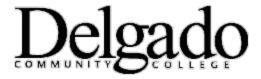

## **AVAYA CLOUD OFFICE® NEW ACCOUNT SETUP INSTRUCTIONS**

**Step 1:** Once added to the Avaya Cloud Office \*business phone system, you will receive an email notification to set up your account. Click **Set Up Account.** 

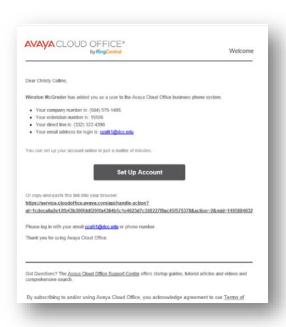

**Step 2:** Secure your account. Create your password, 6-digit PIN, and security question then click **Activate my account**.

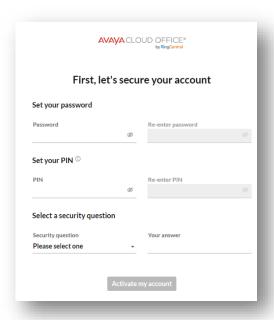

**Step 3:** Download the Avaya Cloud app to your office computer or use the web browser.

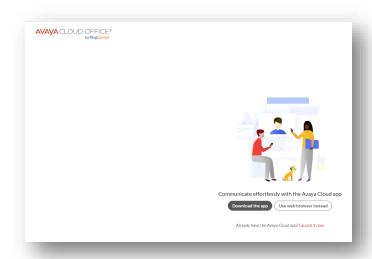

Step 4: If the below dialog box appears, click OK.

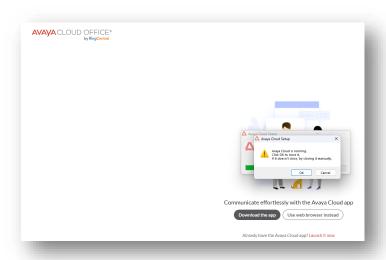

- **Step 5:** The Avaya Cloud Office Welcome page will appear.
- Step 6: Click Sign In.
- **Step 7:** Enter your full Delgado email address and the password you just created.
- **Step 8:** For security purposes, two-factor authentication is enabled. An authentication code will be sent to your Delgado email address. **Enter the code.**
- Step 9: Account set up is complete!